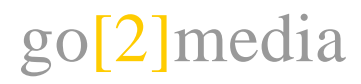

| christian tuffli | webdesign | programmierung | multimedia | www.go2media.ch | info@go2media.ch | via atria 57 | 7402 bonaduz | 081-353 76 50 |

## Prozess Eventanmeldungen

## **1. Erstellung Formular**

- Das Formular wird mit dem Formulargenerator erstellt. Es ist am einfachsten, wenn dazu ein bestehendes kopiert und angepasst wird. Die Grundeinstellungen sind dann bereits gemacht und man muss sie nur noch anpassen.

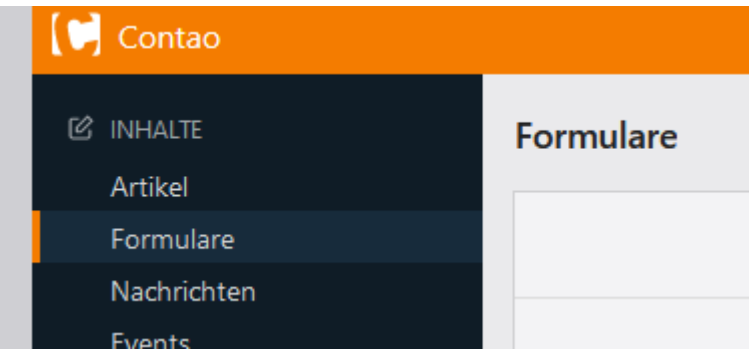

- Dropdowns können mit einem leeren Standard-Wert versehen, indem man bei der Bezeichnung ein – einfügt und den Wert leer lässt:

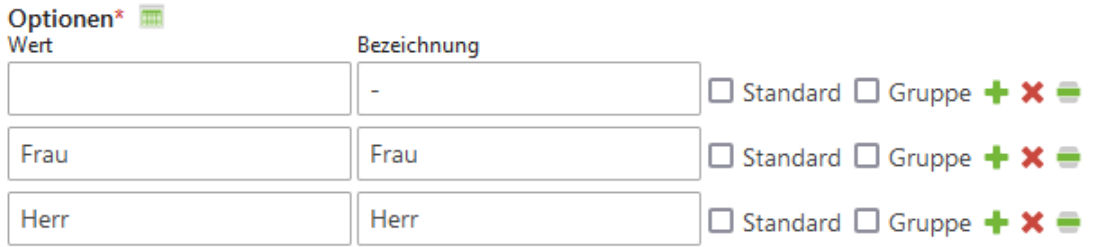

- Bei jedem Formular ist das Element «Sicherheitsfrage» einzufügen. Dieses verhindert, dass das Formular für Spam verwendet wird.

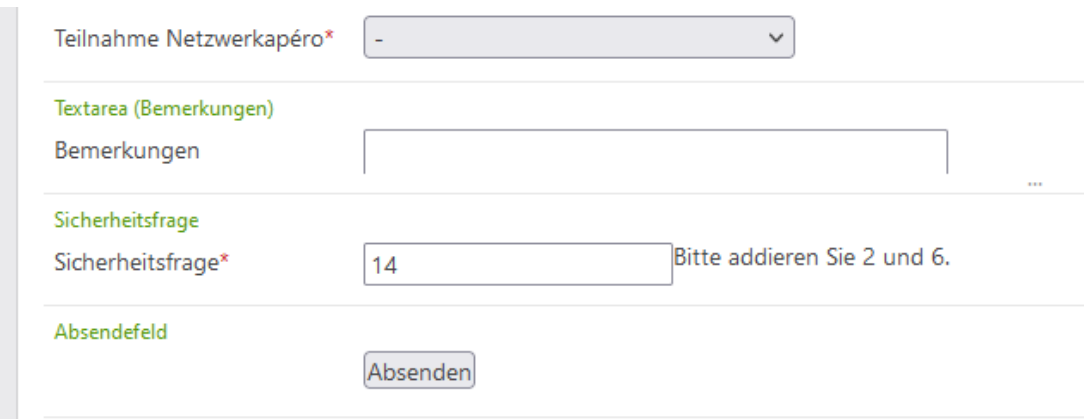

## go[2]media

| christian tuffli | webdesign | programmierung | multimedia | www.go2media.ch | info@go2media.ch | via atria 57 | 7402 bonaduz | 081-353 76 50 |

## - Bei den einzelnen Feldern muss das Speichern auf "ja" gesetzt sein.

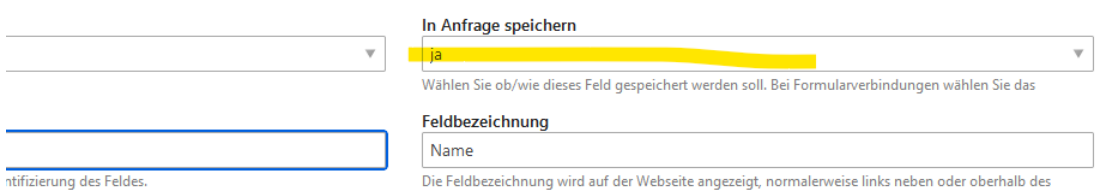

### **2. Die Datenspeicherung für das Formular einrichten**

Die Datenspeicherung wird in der Konfiguration des Formulars aktiviert. Man gibt dort die Navigationsbezeichnung (erscheint in der Contao Navigation) an und gibt an, welche Felder man in Contao von der Anmeldung zu sehen bekommt. Die Felder werden mit ihrer Bezeichnung im Formular und ## am Anfang und Ende gesetzt:

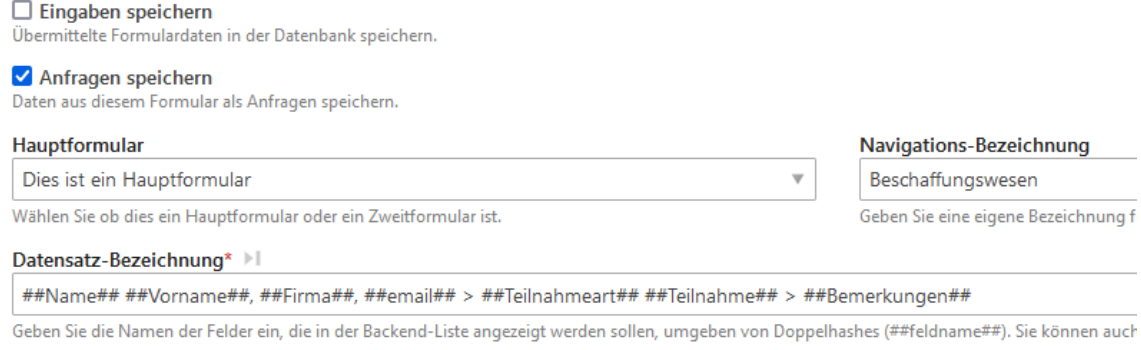

## **3. Den Datenexport einrichten**

▼ Name und Dateityp

- Die Einrichtung erfolgt in der Navigation unter «Anfragen».
- Nach dem Klick auf den gewünschten Eintrag und danach auf «Konfiguration», kann man mittels Klick auf «Neu» den Export einrichten. Im Minimum müssen hier ein Name und das Dateiformat für den Export gewählt werden:

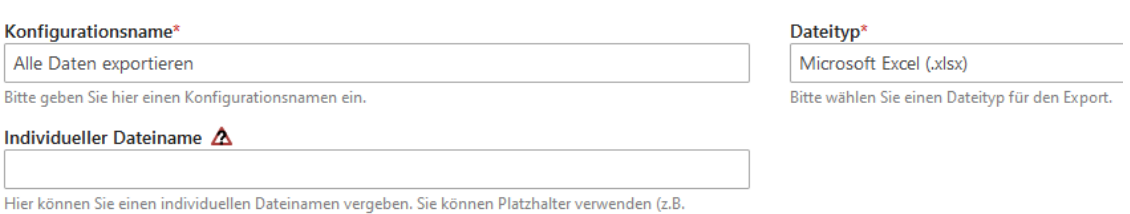

- Unter Exporttyp man angeben, welche Felder exportiert werden sollen. Üblicherweise kann hier «Alle Daten exportieren» gewählt werden.

# go[2]media

| christian tuffli | webdesign | programmierung | multimedia | www.go2media.ch | info@go2media.ch | via atria 57 | 7402 bonaduz | 081-353 76 50 |

### **4. Benachrichtigung einrichten**

- Um dem Kunden auch ein Bestätigungsmail zukommen zu lassen, kann in Contao in der Navigation der Punkt «Benachrichtigungen» angewählt werden.
- Am Einfachsten wird dazu ein bestehender Eintrag kopiert.
- Anschliessend kann dem Mailing ein Name gegeben werden. Beim Benachrichtigungstyp wird bestimmt, zu welcher Aktion das Mail versandt wird:

Titel & Benachrichtigungstyp

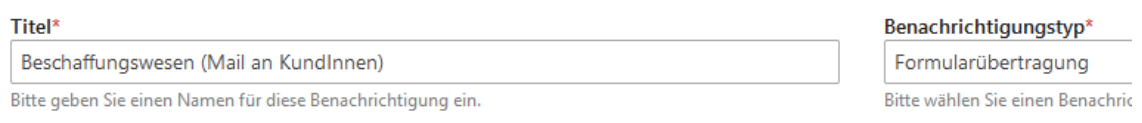

Ist der Eintrag erstellt, kann das Mail konfiguriert werden:

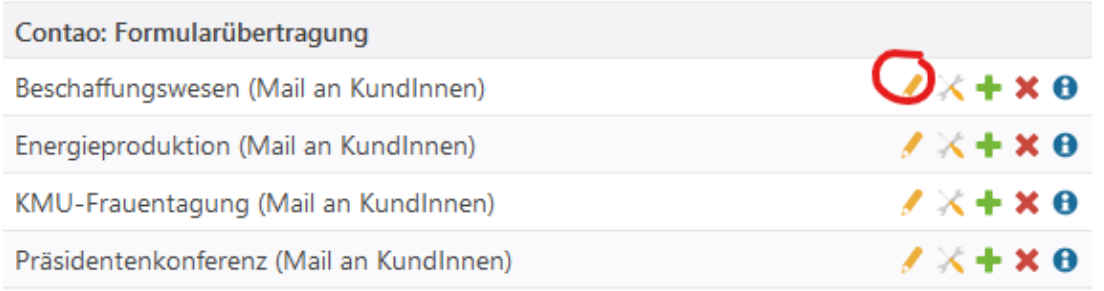

 $1+3xe^{\theta}$ 

Der Versand wird aktiviert, indem man auf das Icon klickt, welches grün wird. Anschliessend klickt man aufs Bleistift.

Beschaffungswesen (Mail an Kundlnnen) - Mailversand  $\blacktriangleright$  Deutsch

In der nächsten Übersicht könnten mehrere Sprachversionen für eine Mail erstellt werden. Hier klickt man nochmals aufs Bleistift bei deutsch.

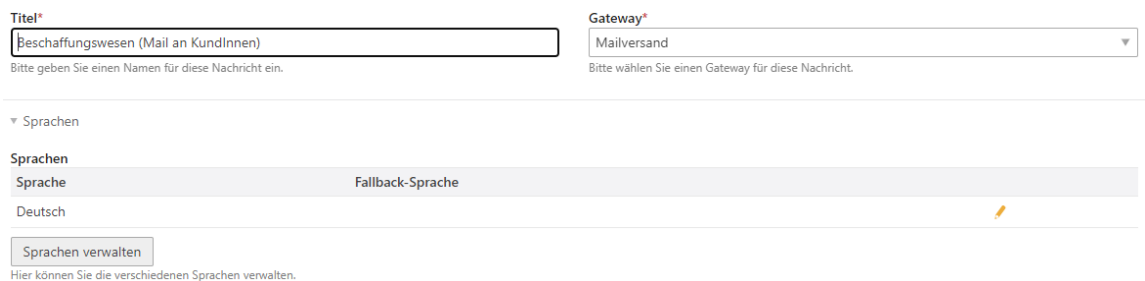

- In der Maske werden nun die Angaben auf das neue Mailing angepasst.
- Mittels Platzhaltern können die Inhalte von Feldern des Formulars eingesetzt werden. Dazu wird der Platzhalter ##form\_Formularfeldname## genutzt. Anbgesehen von diesen

## go[2]media

| christian tuffli | webdesign | programmierung | multimedia | www.go2media.ch | info@go2media.ch | via atria 57 | 7402 bonaduz | 081-353 76 50 |

## Platzhaltern kann der Text beliebig gestaltet werden. Er muss jedoch für die HTML und für die Textversion definiert werden. Nachfolgend ein Beispiel:

Empfänger die eine Kopie der E-Mail erhalten. Mehrere Adressen per Komma

Empfänger die eine Kopie der E-Mail erhalten. Mehrere Adressen per Komma

h

#### Antwort an (Reply-To)

wolf@kgv-gr.ch

Optionale "Antwort an" E-Mail-Adresse.

 $\overline{\mathbf{v}}$  Inhalt

#### Betreff\*

Anlass: Beschaffungswesen 14.03.24

Bitte geben Sie den Betreff der E-Mail ein. Modus  $\bigcirc$  Nur Text  $\odot$  HTML und Text

Bitte den gewünschten Modus für diese E-Mail wählen.

#### $Rohtext* \rightarrow \mid$

Grüazi ##form\_Anrede## ##form\_Name##

Vielen Dank für Ihre nachstehende Anmeldung, welche wir erhalten haben. Sollten Sie am Anlass nicht teilnehmen können, bitten wir Sie sich rechtzeitig abzumelden unter info@kgv-gr.ch.

##form Vorname## ##form Name## ##form\_Firma## ##form\_email## ##form\_Teilnahmeart## ##form\_Teilnahme## ##form\_Bemerkungen##

Freundliche Grüsse Bündner Gewerbeverband

Bitte den Text eingeben.

### HTML\*

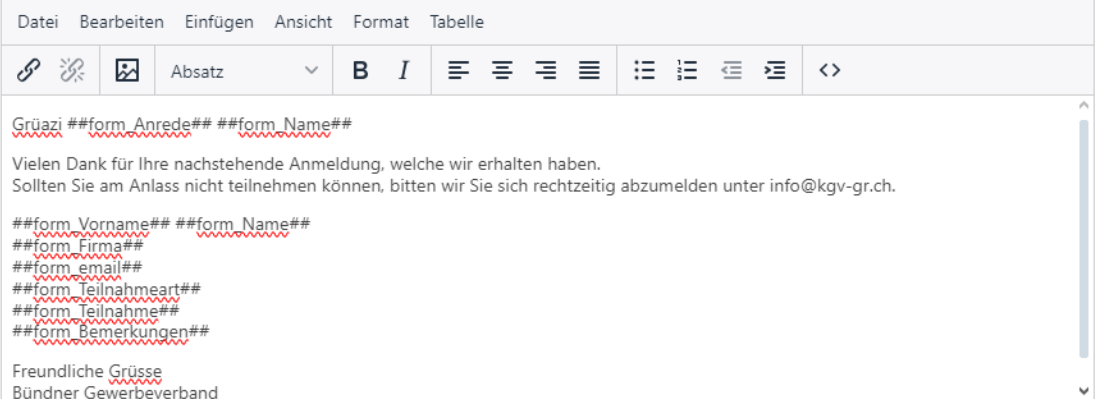

 $\overline{p}$ Bitte HTML eingeben.

Zum Schluss kann das Ganze gespeichert werden.

### **5. Testing**

Nun sollte das Formular ausgiebig getestet werden.